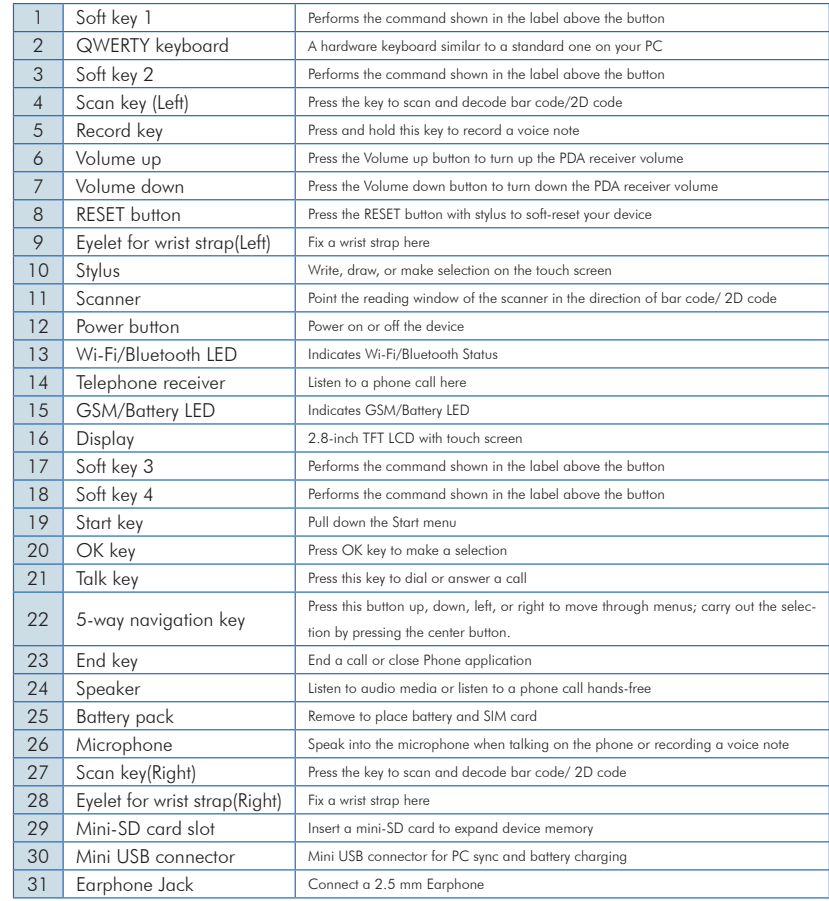

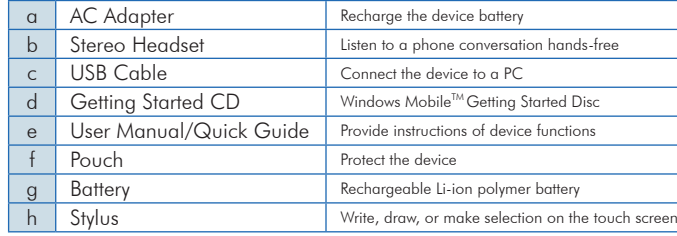

#### H Accessories

H

### Installing the SIM Card

If you want to use phone features, you must install a GSM SIM card.

- •Push the back cover down and slide it open.
- •Place the SIM card in the SIM card slot with the gold contacts facing down. The SIM card's cutoff corner should match the cut-off corner in the SIM card slot.

### **Installing the Battery**

- •Place the battery in position by pressing it's protrusions on the side of the battery against the sockets inside the battery slot.
- •Press the battery down into the battery slot and close the back cover.

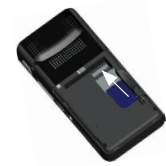

 $\begin{array}{c} \begin{array}{c} \textbf{1} & \textbf{1} & \textbf{1} & \textbf{1} & \textbf{1} & \textbf{1} \\ \textbf{2} & \textbf{3} & \textbf{1} & \textbf{1} & \textbf{1} & \textbf{1} & \textbf{1} \\ \end{array} \end{array}$ 

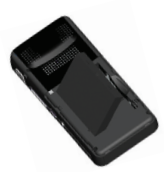

 $H-16$ 

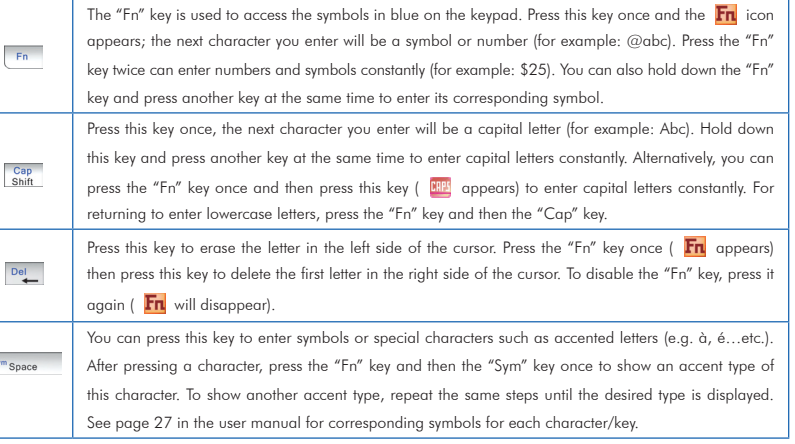

# Views of the Device

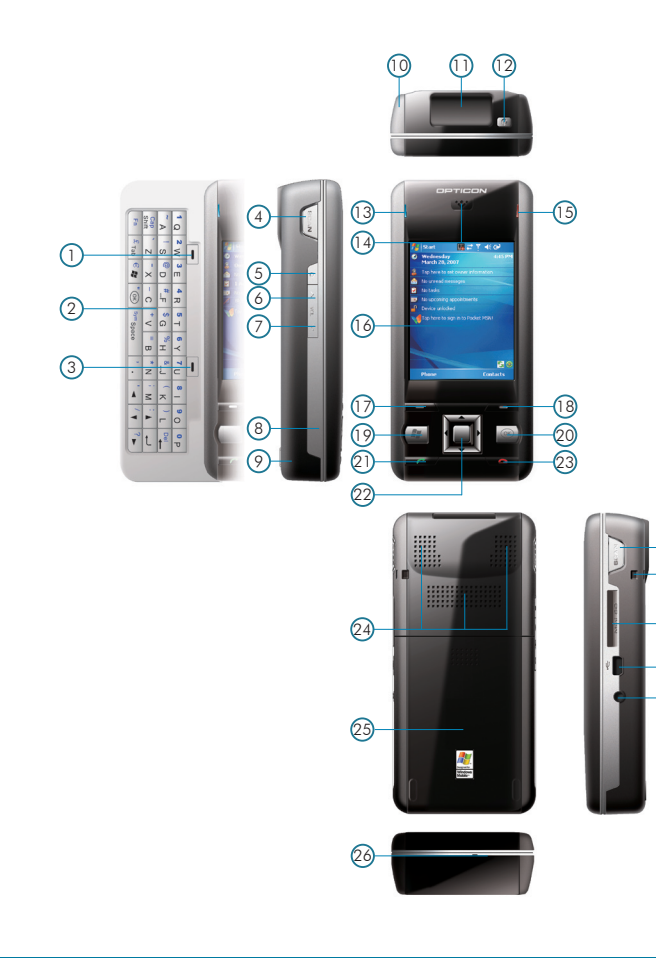

29

31 30

28 27

<u>TIME NE</u>

# To enter capital letters/numbers, or to delete/back by using the hardware keyboard:

# Hardware Keypad / Installing SIM Card and Battery

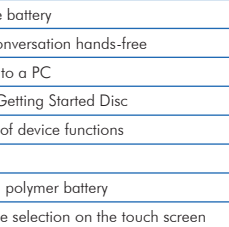

 $H-I6$ 

H

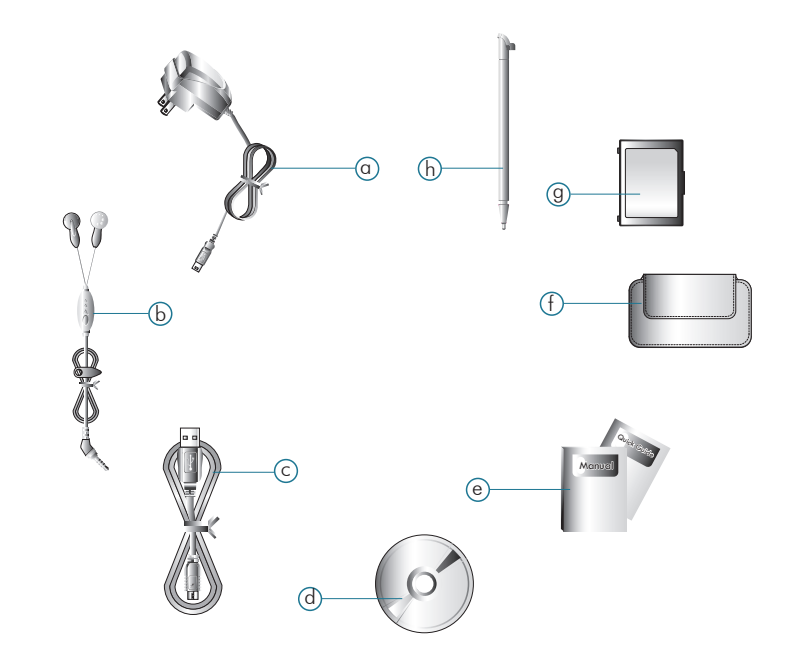

#### Powering On/Off the Device

Press the POWER button to turn on the device. The POWER button is located on the top side of the device. When you power on the device for the first time, you are asked to calibrate the device. Please refer to the "Calibrating your device" section in the user manual for calibration steps. Press the POWER button again to switch the device to sleep mode. You can still receive phone calls and messages when the device is operating on sleep mode. To power off the device completely, press and hold the POWER button for 3 seconds and the system will prompt you to power off the device.

#### Icon Indicators

Status indicators appear at the top of the screen and on the Today screen. The following table lists common status indicators and their meanings.

#### ActiveSync synchronizes information on your phone with information on your PC such as Outlook content. ActiveSync can also synchronize over a wireless or cellular network with Exchange Server, if your company or service provider is running Exchange Server with Exchange ActiveSync.

Specifically, you can use ActiveSync to:

- •Synchronize information such as Outlook e-mail, contacts, calendar, or tasks information on your phone with your PC, as well as pictures, video, and music.
- •Synchronize Outlook e-mail, contacts, calendar appointments, and tasks on your phone directly with Exchange Server so that you can stay up to date even when your PC is turned off.
- •Copy files between your phone and your PC without synchronizing.
- •Select which types of information are synchronized and specify how much information is synchronized. For example, you can choose how many weeks of past calendar appointments to synchronize.

### Installing and setting up ActiveSync

- 1. Install ActiveSync on your PC, as described on the Windows Mobile™ Getting Started Disc. After Setup completes, the Synchronization Setup Wizard automatically starts when you connect your device to the PC.
- 2. Follow the instructions on the screen to complete the wizard. In the Sync Setup Wizard, you can:
- •Create a synchronization relationship between your PC and the device.
- •Configure an Exchange Server connection to synchronize directly with Exchange Server. To synchronize your device with Exchange Server, obtain the name of the Exchange Server, your user name, password, and domain name from your administrator before completing the wizard.
- •Choose information types to synchronize.

#### You can use your phone to make, receive, and keep track of calls, and send text messages (SMS, Short Message Service) and MMS (Multimedia Messaging Service) messages. You can also dial a phone number directly from Contacts, and easily copy SIM contacts to Contacts on the phone.

#### The Phone Screen

From the Phone screen, you can open, call, or find a contact, and even save a new number in Contacts. To access the Phone screen, do any of the following:

• Press the Talk key  $($ 

• $Tap$   $\rightarrow$  Phone.

#### Making a Call from Contacts

1. On the Phone screen, tap **Contacts**. 2. Tap the desired contact and tap Call or press the TALK Key to dial.

#### Making a Call from Call History

Call History displays calls you have made, received, and missed.

1. On the Phone screen, tap the Call History button on the Phone keypad.

2. Select the name or phone number to call.

3. Tap Call or press the TALK key.

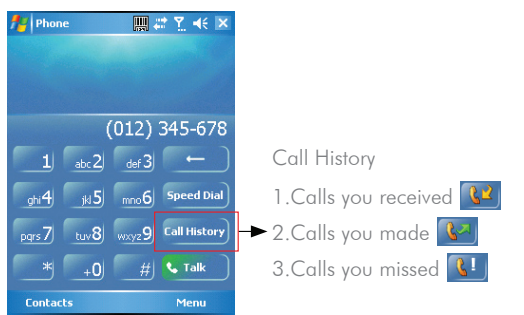

## Synchronizing Information Phone Phone Features Phone Features Phone Features Phone Phone Inc. (1999) Synchronizing Information Phone Team on Phone Features Phone Phone Phone Phone Phone Phone Phone Phone Phone Phone Phone

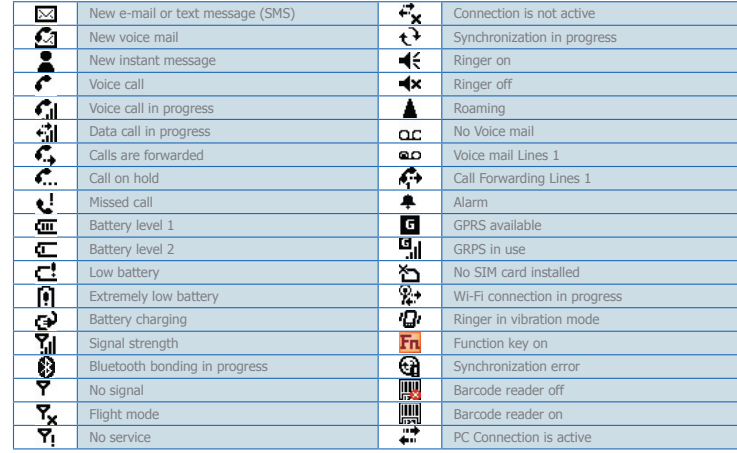

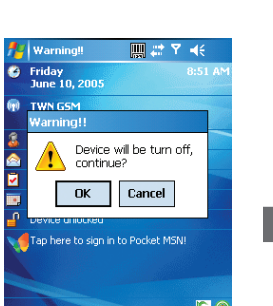

# 

OPTICON always scanning for new ID's

POCKET PC **PHONE EDITION** 

**H-16 SERIES** 

**QUICK START GUIDE** 

**H-16**